## **Directions for General Education Teachers to Access SPED Accommodations Screen**

Ieacher Menu

Teacher tools

Grade book

Qrade Book

Qrade Book

Qrade Book

Qrade Book

Qrade Book

Qrade Book

Qrade Book

Qrade Book

Qrade Book

Qrade Book

Qrade Book

Qrade Book

Qrade Book

Qrade Book

Qrade Book

Qrade Book

Qrade Book

Qrade Book

Qrade Book

Qrade Book

Qrade Book

Qrade Book

Qrade Book

Qrade Book

Qrade Book

Qrade Book

Qrade Book

Qrade Book

Qrade Book

Qrade Book

Qrade Book

Qrade Book

Qrade Book

Qrade Book

Qrade Book

Qrade Book

Qrade Book

Qrade Book

Qrade Book

Qrade Book

Qrade Book

Qrade Book

Qrade Book

Qrade Book

Qrade Book

Qrade Book

Qrade Book

Qrade Book

Qrade Book

Qrade Book

Qrade Book

Qrade Book

Qrade Book

Qrade Book

Qrade Book

Qrade Book

Qrade Book

Qrade Book

Qrade Book

Qrade Book

Qrade Book

Qrade Book

Qrade Book

Qrade Book

Qrade Book

Qrade Book

Qrade Book

Qrade Book

Qrade Book

Qrade Book

Qrade Book

Qrade Book

Qrade Book

Qrade Book

Qrade Book

Qrade Book

Qrade Book

Qrade Book

Qrade Book

Qrade Book

Qrade Book

Qrade Book

Qrade Book

Qrade Book

Qrade Book

Qrade Book

Qrade Book

Qrade Book

Qrade Book

Qrade Book

Qrade Book

Qrade Book

Qrade Book

Qrade Book

Qrade Book

Qrade Book

Qrade Book

Qrade Book

Qrade Book

Qrade Book

Qrade Book

Qrade Book

Qrade Book

Qrade Book

Qrade Book

Qrade Book

Qrade Book

Qrade Book

Qrade Book

Qrade Book

Qrade Book

Qrade Book

Qrade Book

Qrade Book

Qrade Book

Qrade Book

Qrade Book

Qrade Book

Qrade Book

Qrade Book

Qrade Book

Qrade Book

Qrade Book

Qrade Book

Qrade Book

Qrade Book

Qrade Book

Qrade Book

Qrade Book

Qrade Book

Qrade Book

Qrade Book

Qrade Book

Qrade Book

Qrade Book

Qrade Book

Qrade Book

Qrade Book

Qrade Book

Qrade Book

Qrade Book

Qrade Book

Qrade Book

Qrade Book

Qrade Book

Qrade Book

Qrade Book

Qrade Book

Qrade Book

Qrade Book

Qrade Book

Qrade Book

Qrade Book

Qrade Book

Qrade Book

Qrade Book

Qrade Book

Qrade Book

Qrade Book

Qrade Book

Qrade Book

Qrade Book

Qrade Book

Qrade Book

Qrade Book

Qrade Book

Qrade Book

Q

3. Under the Utilities Section, choose Student Information.

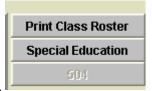

- 4. Select the special education button.
- 5. Select a student from the list (left click on the row 1 time).
- 6. Click Accommodation at the bottom of the Special Education Student Services Screen .
- 7. The IEP Services tab shows you student's service time, frequency and service provider. Service Adaptations shows you the accommodations/modifications a student needs to be provided in your classroom so he/she receives a free appropriate public education (FAPE).

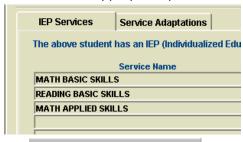

8. The Print Test Accommodations button shows you to print a report showing services and accommodations. The Print Test Accommodations button shows you the End of Level/Unit test accommodations as determined by the IEP team. These accommodations should align with the Service accommodations so students are instructed and tested under similar conditions. The Dismiss button will take you back to the SPED Student Services screen where you can access information about other students in your program.